# 特定建築物等定期報告の 電子申請 簡易ガイドゴック

# 青森県県土整備部建築住宅課

## 電子申請システム画面

-1-

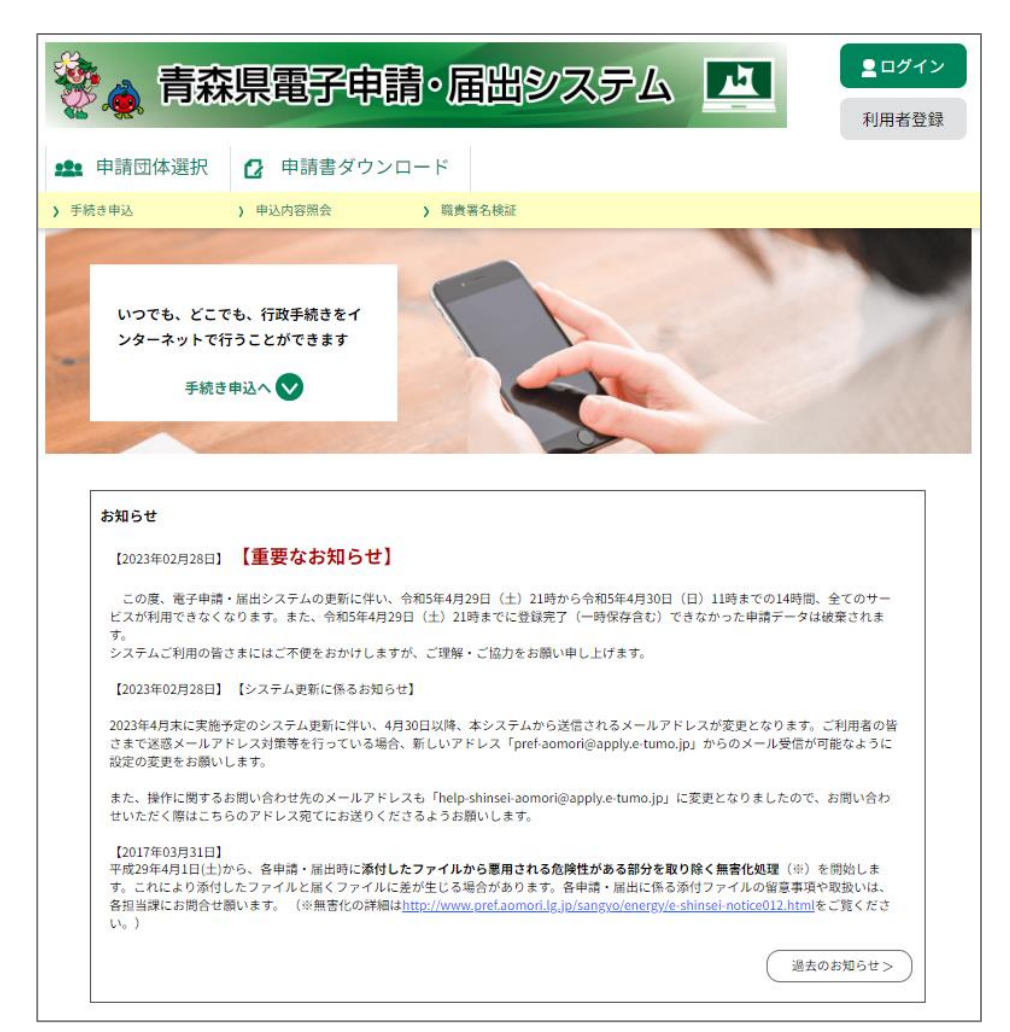

青森県電子申請・届出システムを 開くと、右の画面が表示されます。

「利用者登録」をしなくても、シ ステム自体は利用できますが、 「利用者登録」をすると次回以降 利用する際に便利です。

ポイント

#### 定期報告を電子申請する

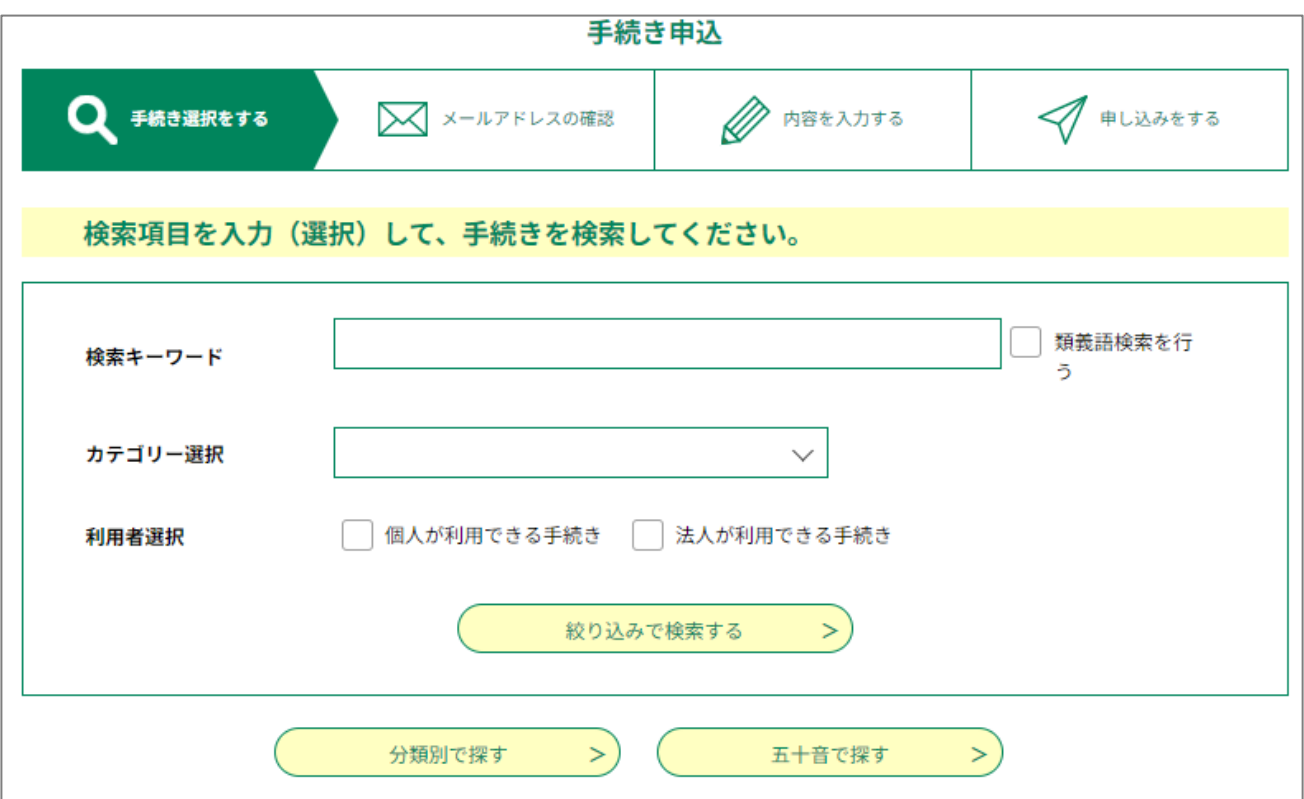

P.1の画面から下にスクロールすると上記の画面があります。 「検索キーワード」に「定期報告」と入力してください。 「絞り込みで検索する」をクリックしてください。

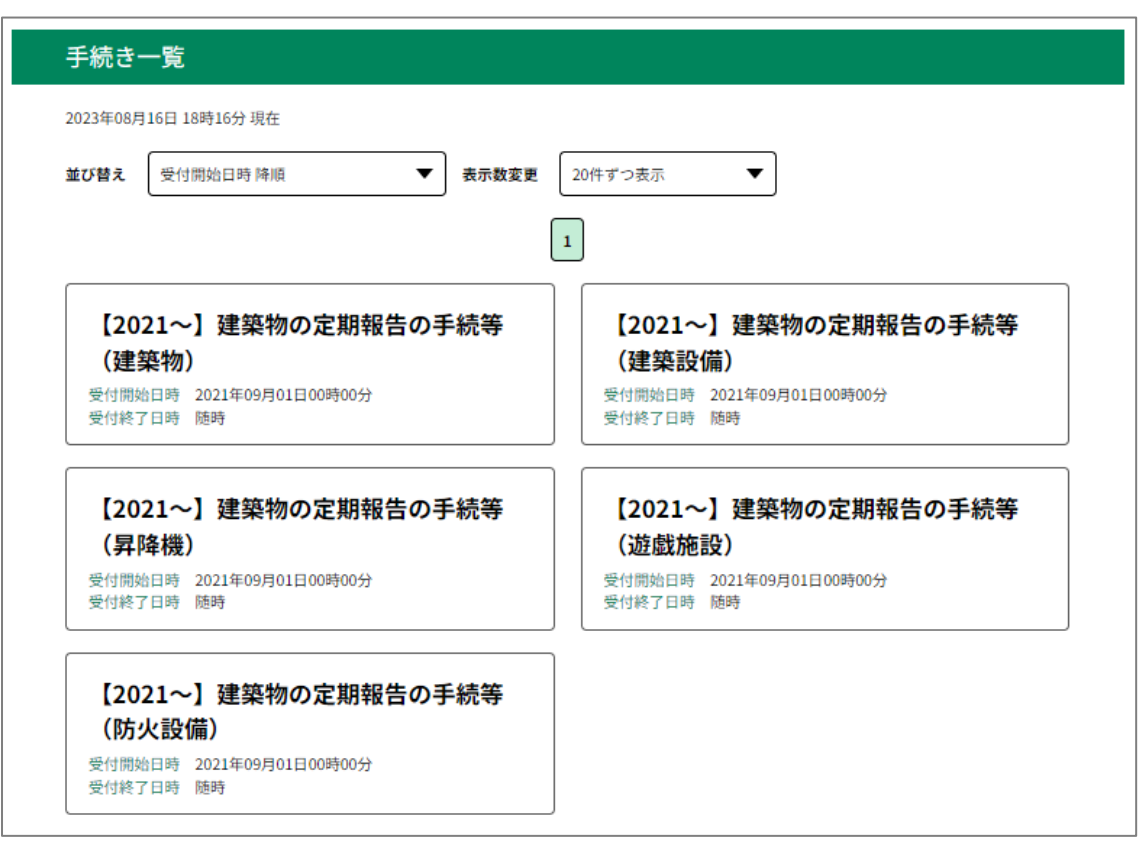

5つの申請可能手続きが表示されます。 申請したい手続きを選択していただき入力作業を行ってください。

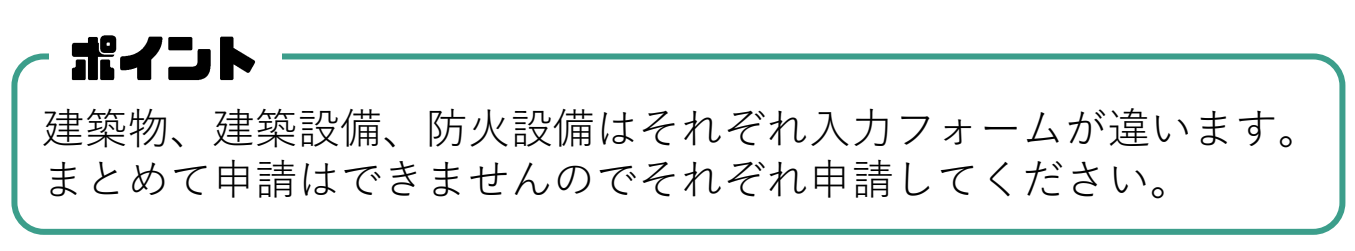

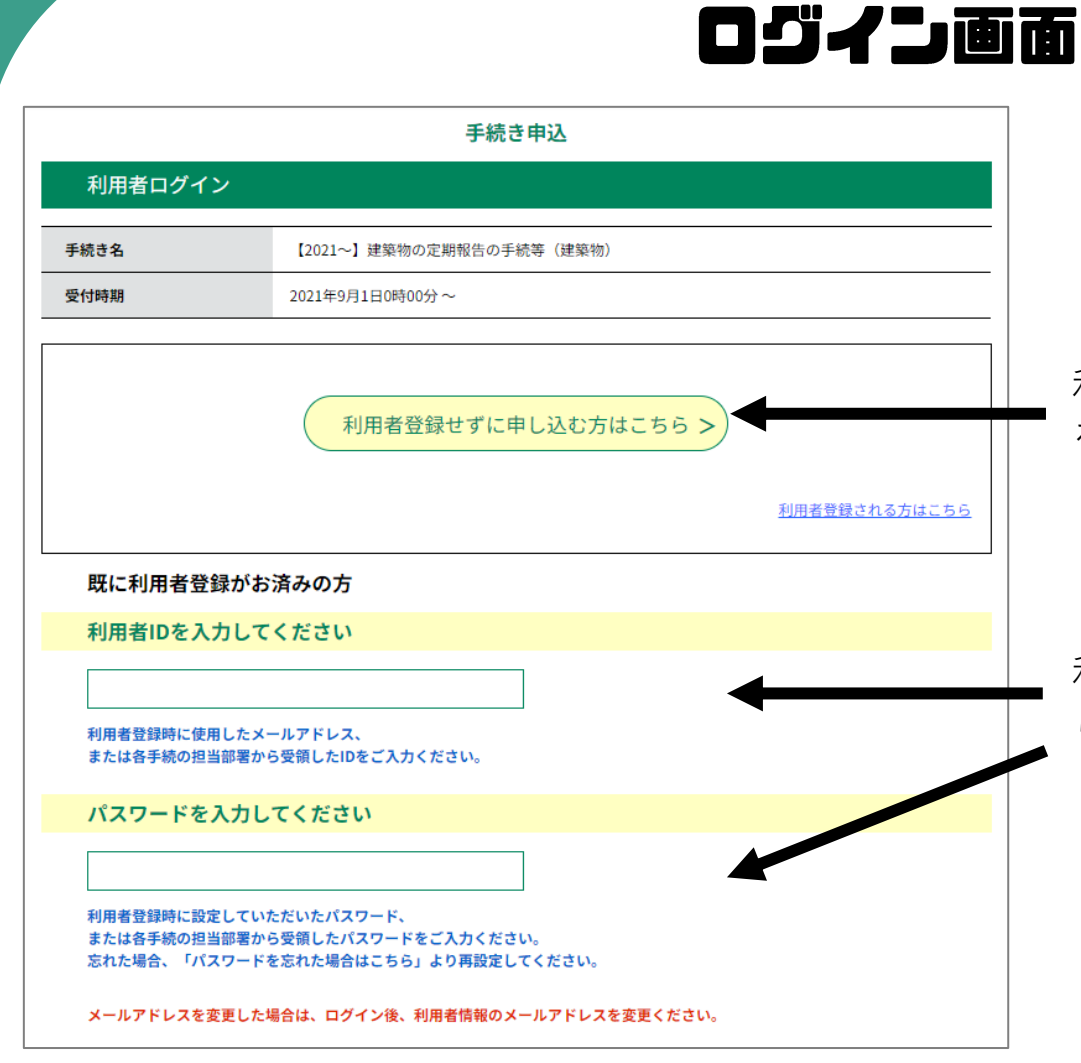

#### 利用者登録をしない場合はこちら をクリックして申請してください。

利用者登録をしている方は、こち らに利用者ID、パスワードを入力 して申請してください。

#### ※利用者登録をしない方向け画面

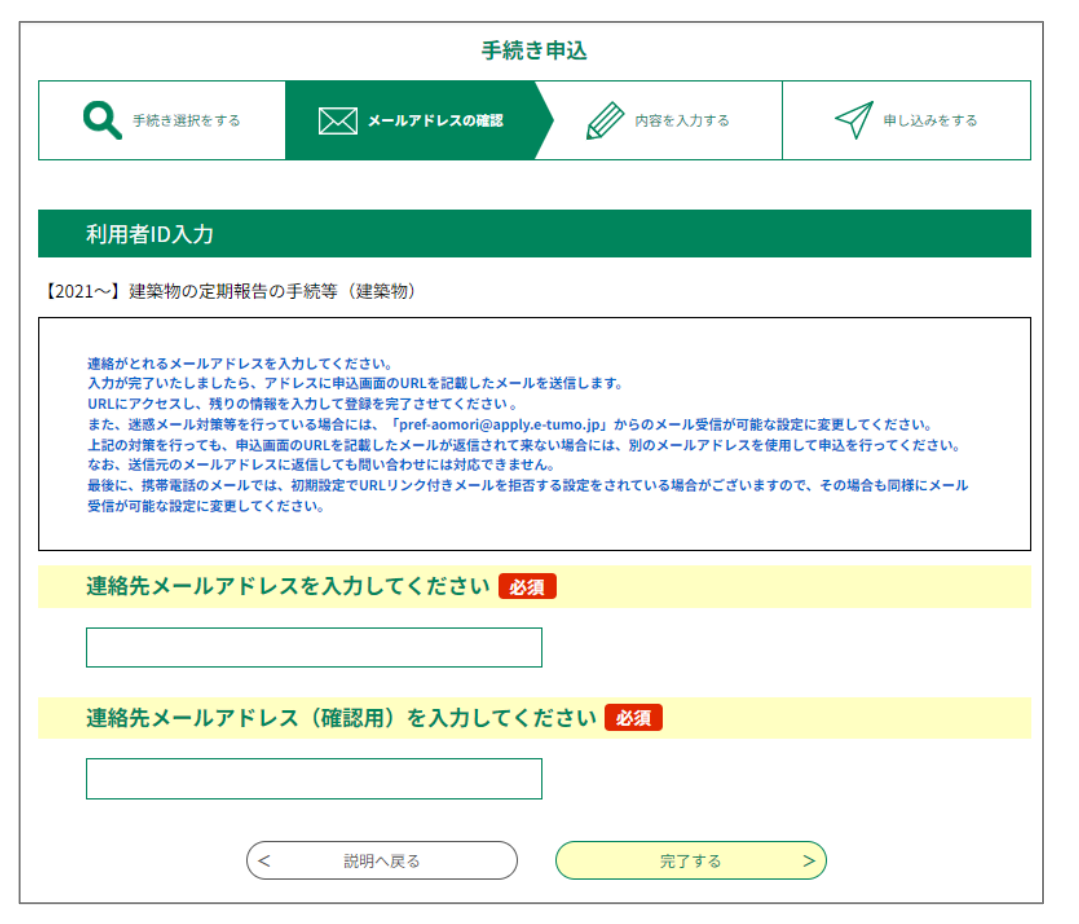

利用者登録をしないを選択された 方は、利用規約同意後に左の画面 が表示されます。

ガイドに従って連絡用メールアド レスを入力いただき、「完了す る」をクリックしてください。

入力いただいたメールアドレス宛 に申込用のURLが送付されますの で、そちらから入力作業を開始し てください。

## 電子申請を入力する

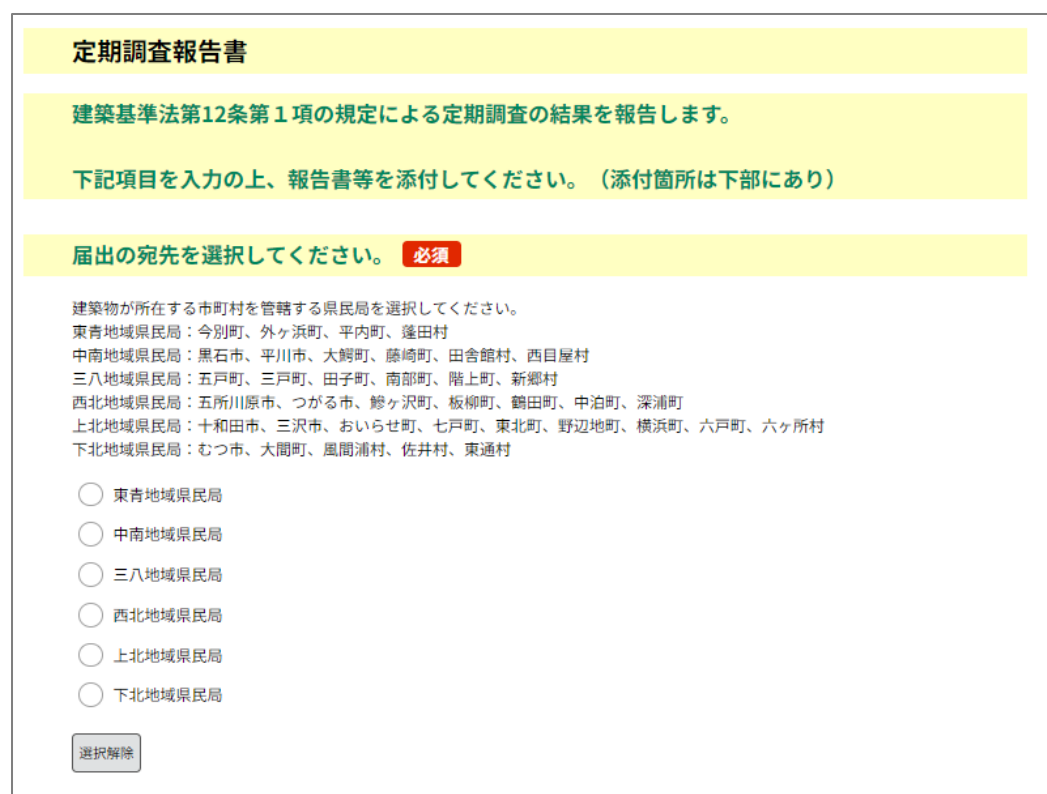

前画面から進んでいただくと上記の画面が表示されます。ここからの 入力内容は利用者登録の有無にかかわらず共通です。

が記載された項目は必ず入力が必要です。省略はできません。 **必須**

まず、届出先の県民局を選択してください。所在市町村によって届出 県民局が違いますので確認頂き選択してください。

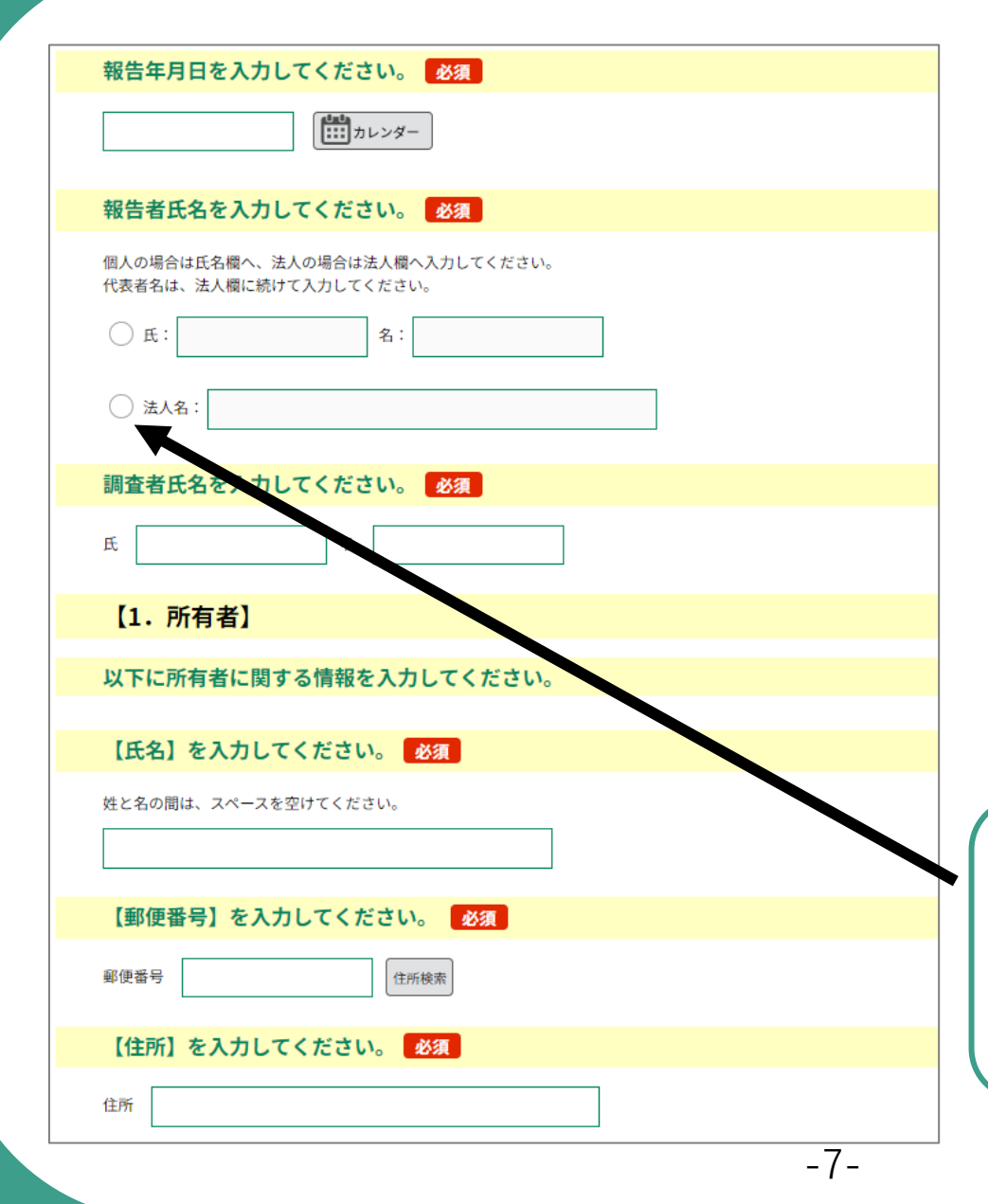

- 1. 報告年月日を入力してくださ い。
- 2. 報告者、調査者の名前を入力 してください。 報告者とは建築物を管理し ている、所有者、管理者、 建物の使用者等がこれに該 当します。
- 3. 建物の所有者を入力してくだ さい。

ポイント 報告者氏名を入力する際は、氏の横 の〇をクリックして入力してくださ い。続けて法人名を入力したいとき は、そのまま法人名横の〇をクリッ クすると入力可能です。

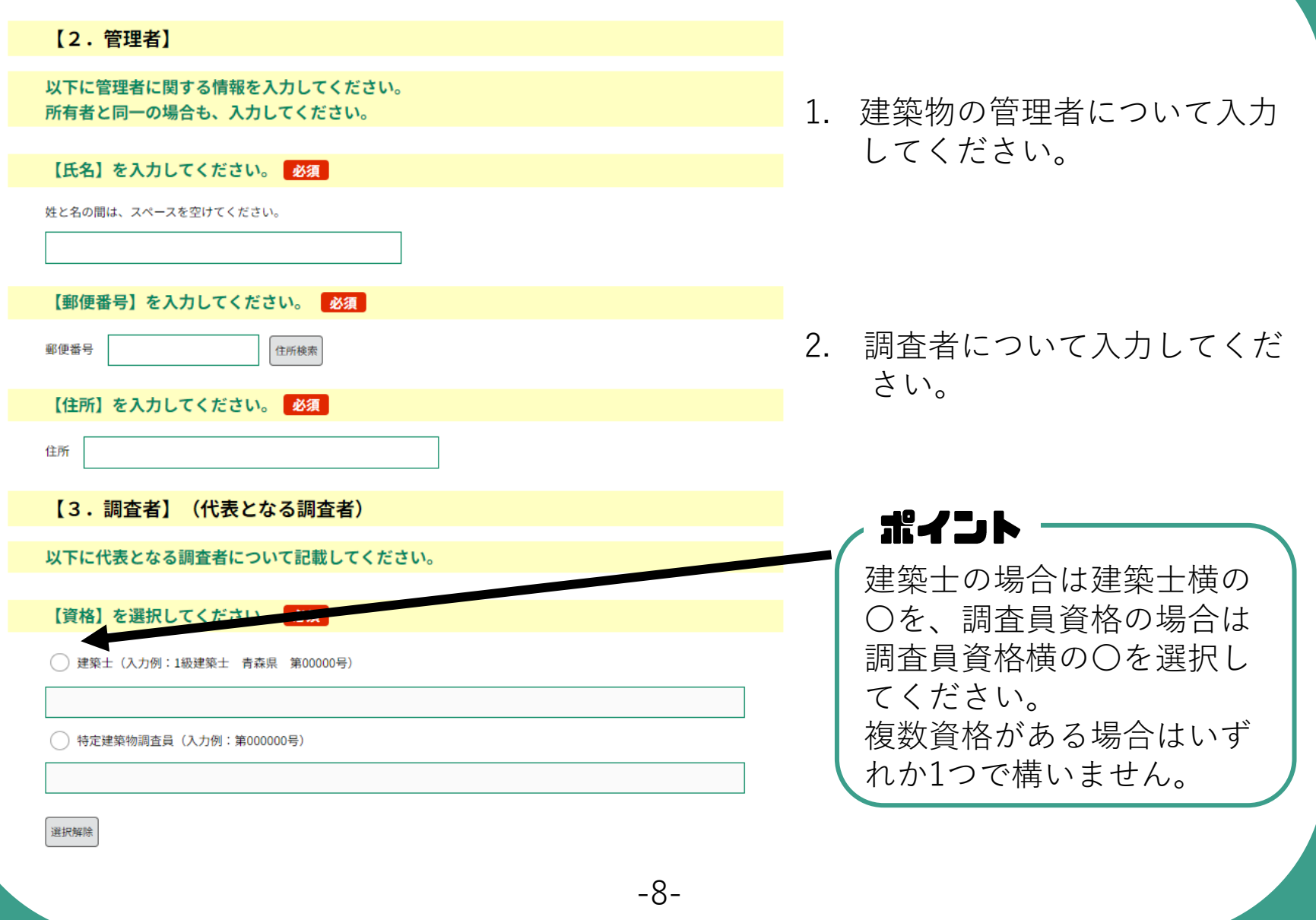

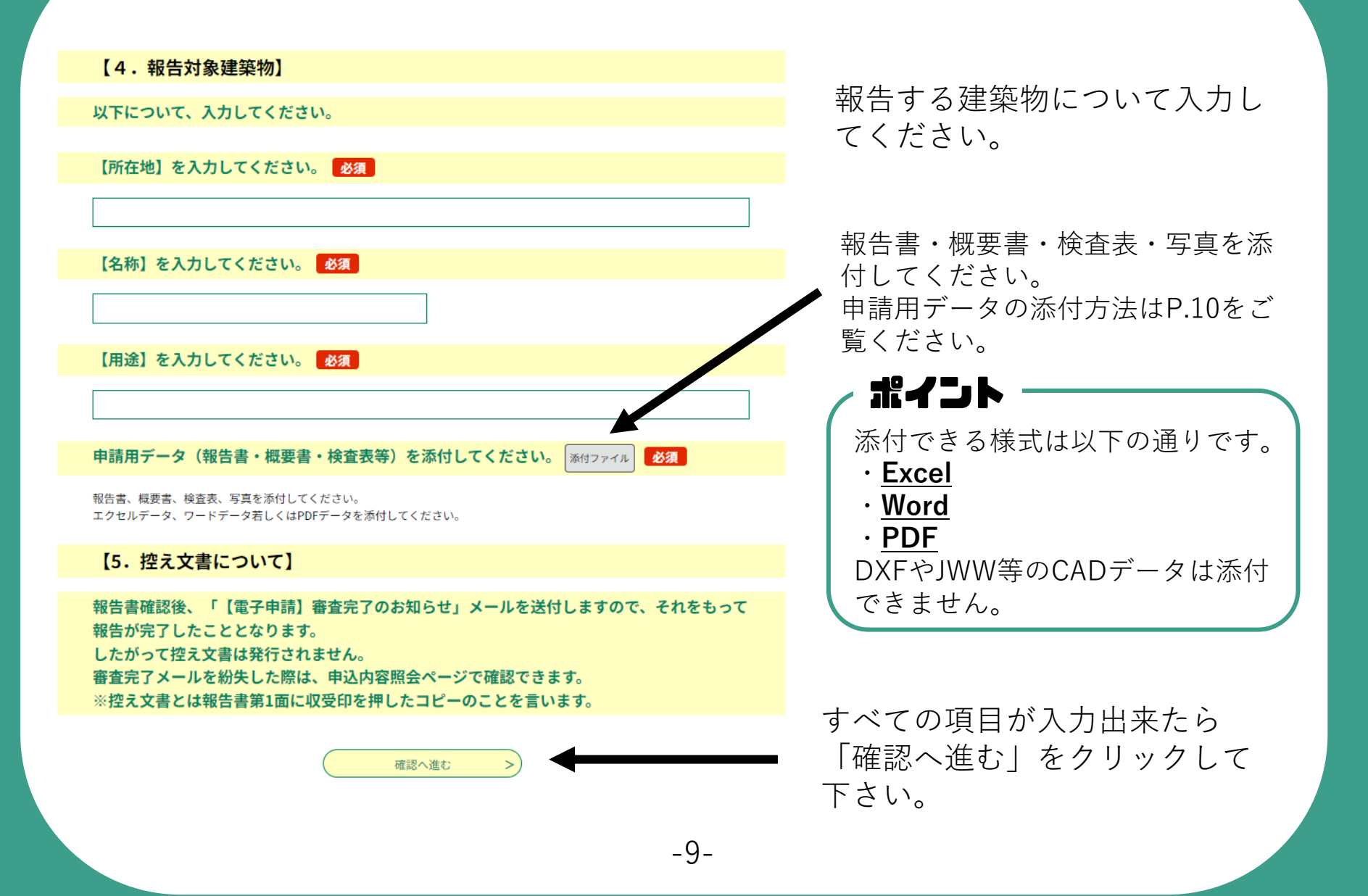

# ※コァイルの添付方法

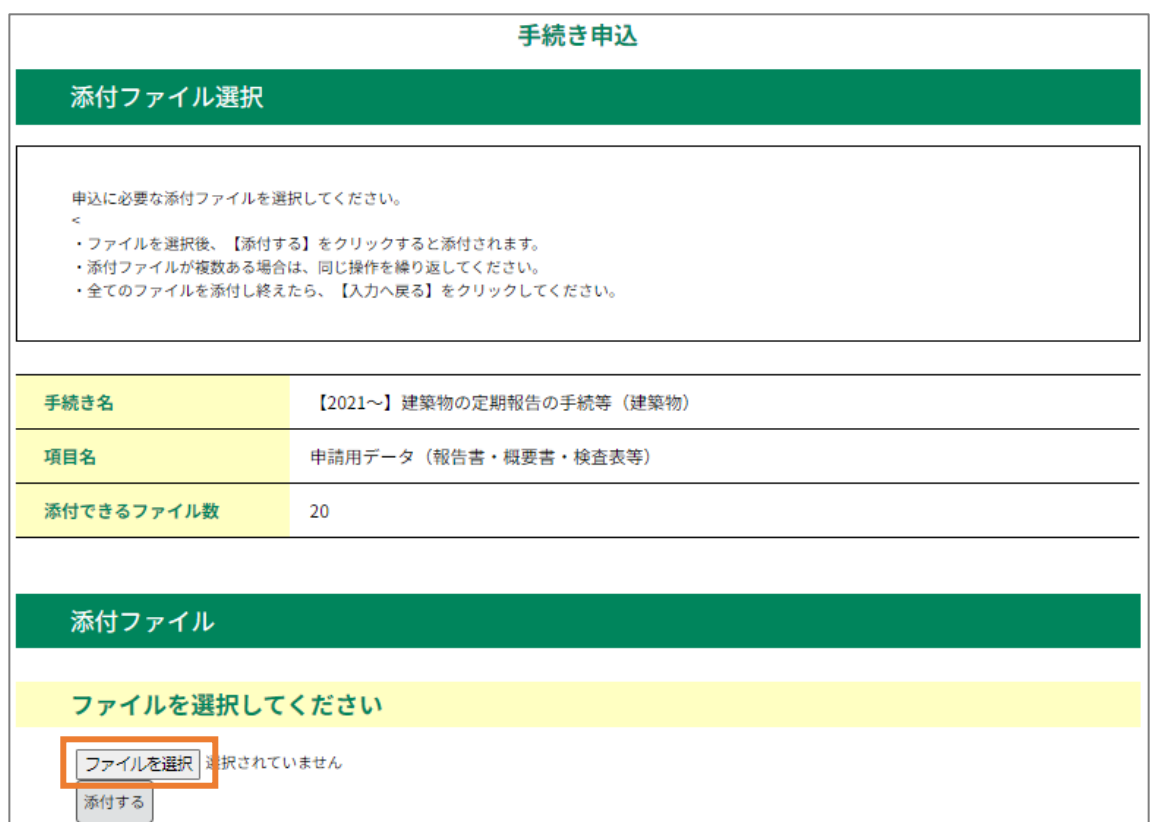

前画面で「添付ファイル」をクリックすると上記の画面が表示 されます。

まず、「ファイルを選択」をクリックします。

# ※コァイルの添付方法

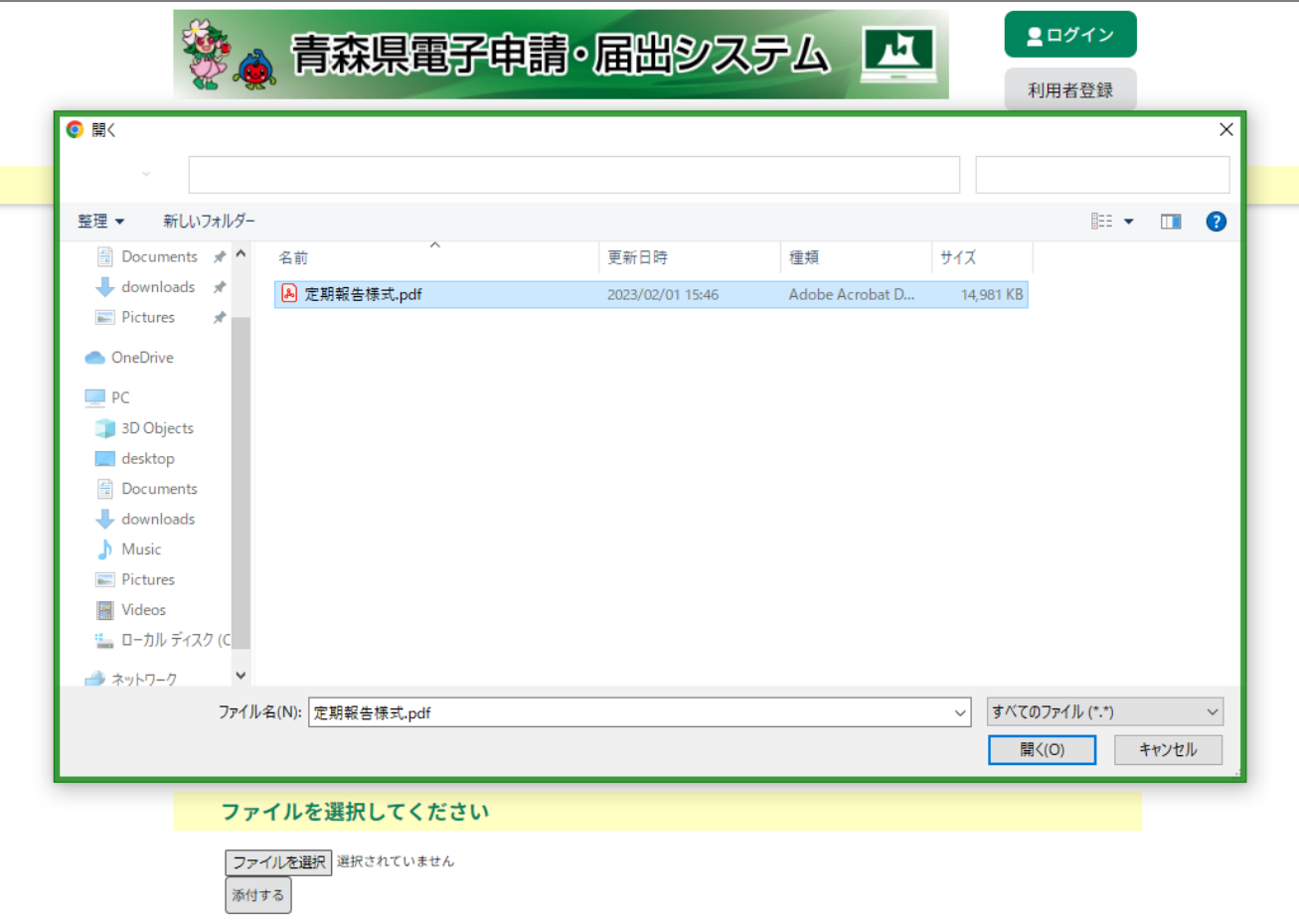

上記のように表示されますので、添付したいデータをクリック して選択し「開く」をクリックしてください。

# ※コァイルの添付方法

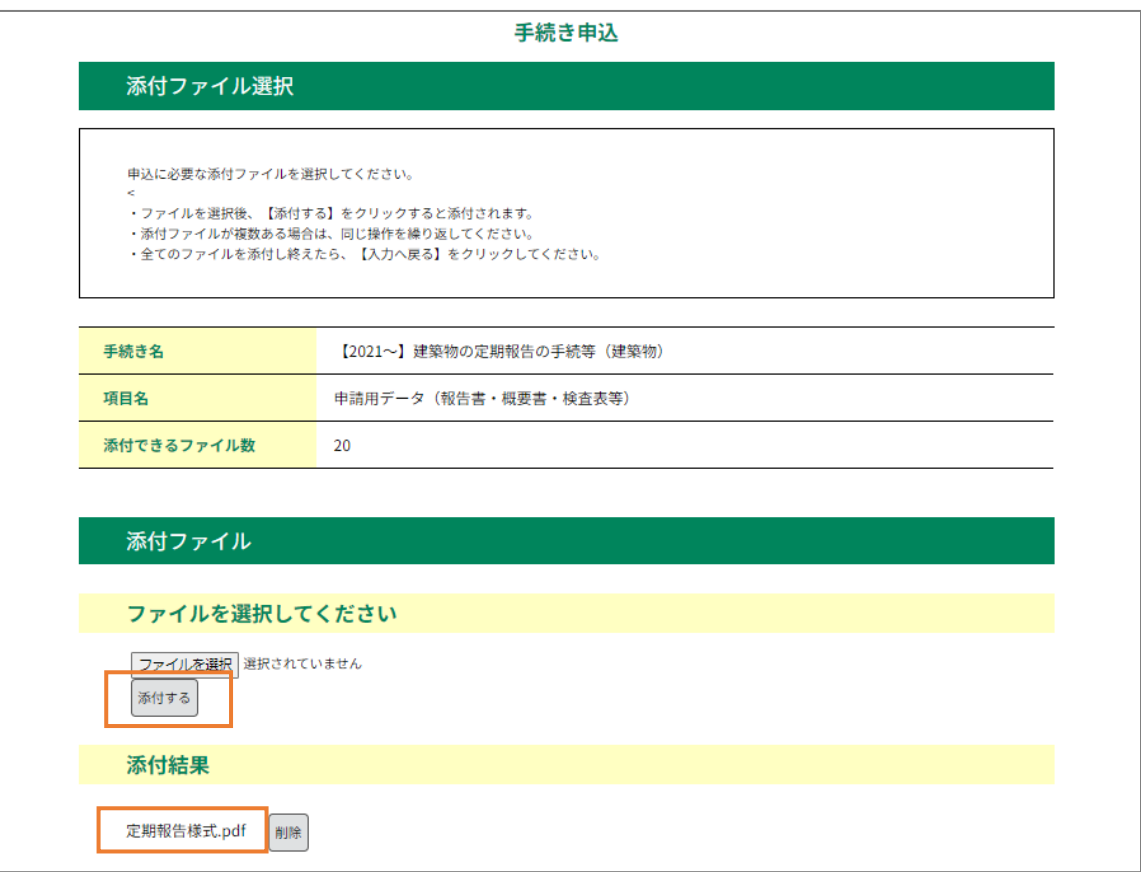

「添付する」をクリックすると添付結果に先ほど選択したデー タが表示されます。添付したデータが添付結果に表示されたこ とを確認し、「入力へ戻る」をクリックします。

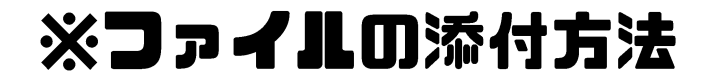

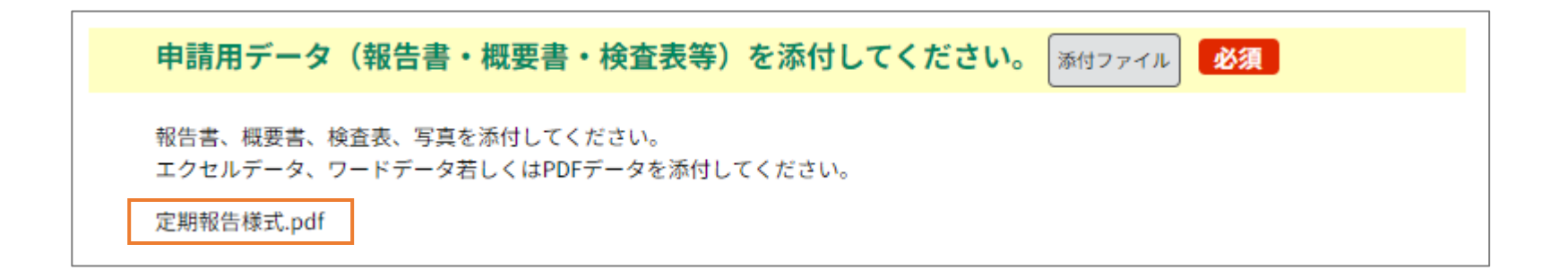

#### 申請用データ欄に添付作業をしたファイルが表示されていれば データの添付作業は完了です。

その他

県民局から審査完了メールが届いたら手続きは完了です。

電子申請の場合控え文書※は発行されません。審査完了メール がその代わりとなります。電子申請後に控え文書等のために紙 等で窓口に提出頂いても、文書をご用意することはできません。

※控え文書とは報告書第一面に収受を捺したものの写しを指します。

審査完了メールを紛失された場合は、電子申請システム上で審 査完了を確認することができます。

審査の過程で指摘事項があった場合、別途メールが送信されま すので、確認いただき指示に従って修正を行ってください。

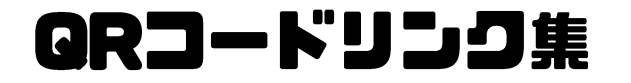

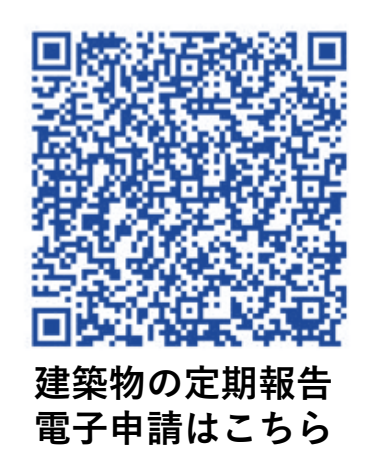

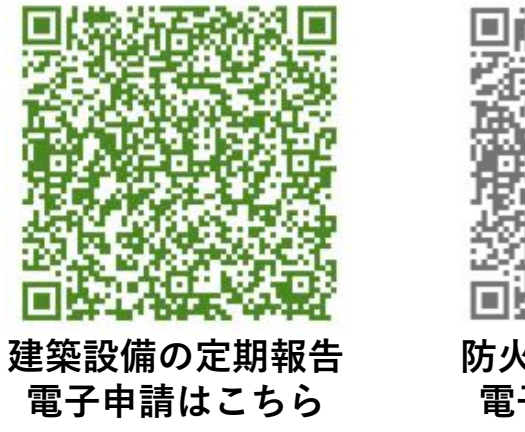

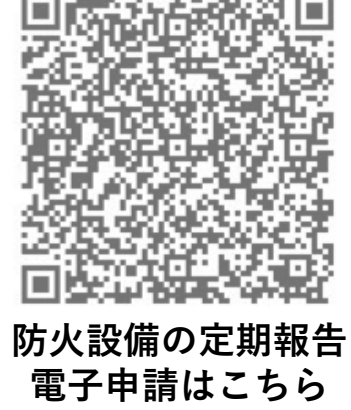

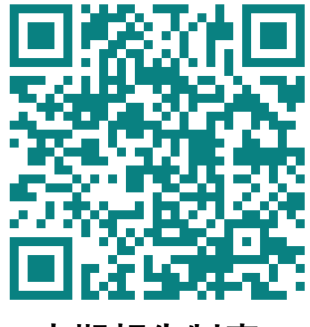

**定期報告制度 についてはこちら** **青森県電子申請・届出システム [https://s-kantan.jp/pref-aomoriu/offer/offerList\\_initDisplay.action](https://s-kantan.jp/pref-aomoriu/offer/offerList_initDisplay.action)**

このQRコードを読み込むと直接申請申込のページに 飛ぶことができます。